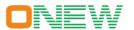

# **ONEW-902 Digital Anatomy Simulator Specification**

#### 1. Overview Picture

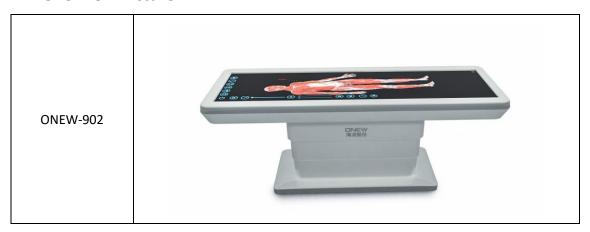

### 2. Product Introduction

Onew 902 Digital human anatomy platform is designed for professional people. The system integrates sectional anatomy and three-dimensional anatomy to realize the display and learning of human sections and anatomical structures from any angle. Intuitively feel the internal organ structure and adjacent relationship of the human body.

In the learning process, hands can be used instead of anatomical knives to "dissect" human structures such as bones and muscles as needed. The three-dimensional structure of the human body to be observed is presented by selecting the image section, rotation and scaling on the screen with your fingers. The virtual anatomical table is in equal proportion to the human body, which is a useful supplement to the study of real specimens.

Key Function:

- 1) Human Anatomy Courses
- 2) All human system display: Muscle system, respiratory system, digestive system, urinary system, reproductive system and endocrine system, circulatory system, lymphatic system, peripheral nerve, vein, artery and central nerve;
- 3) Cutting freely
- 4) CT image display layer by layer

# 3. Features of Onew 902 digital human anatomy simulator

### 3.1 Touch screen operation

**Light gesture.** Click the toolbar button to activate the feature

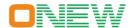

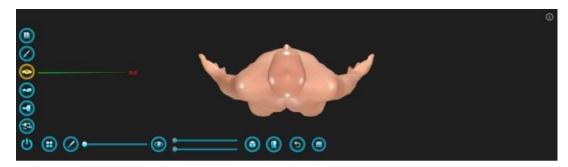

Activate a model, highlight it, and pop up the model annotation, with "transparent" and "hidden" on the annotation box

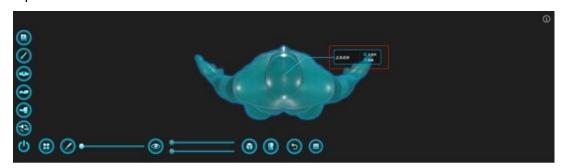

**Rotation gesture.** Place one finger on the touch screen and slide to rotate the model on the display.

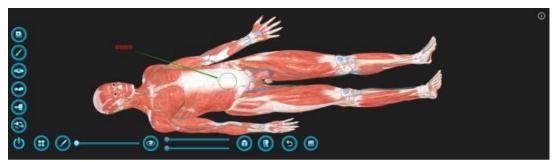

**Zoom gesture.** Place two fingers on the touch screen and let them close or separate to zoom in or out of the displayed item.

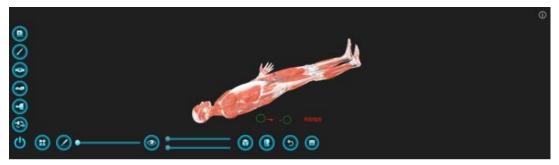

**Move gesture.** Place two fingers on the touch screen and move at the same time to move the object on the display

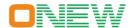

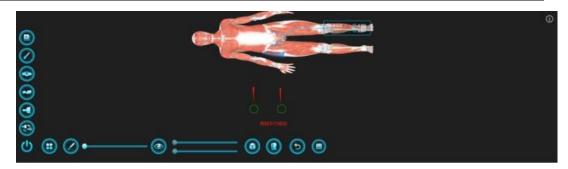

**Swipe gestures.** Place your finger on the slide bar on the screen and slide your finger to move the slide bar according to the specified track.

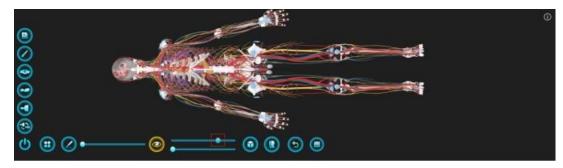

The toolbar is mainly a common operation tool, which is located on the left and bottom of the screen step by step. The contents include: preset course, horizontal plane, sagittal plane, coronal plane, changing human body direction, cutting tool, selecting model menu, shortcut menu, and display surface switching key, returning to the previous step, marker and exit.

# 3.2 Anatomy Course

Course 1: dynamic cardiovascular system + digestive system

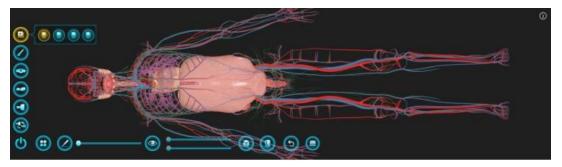

Course 2: Skull dispersion dynamic effect

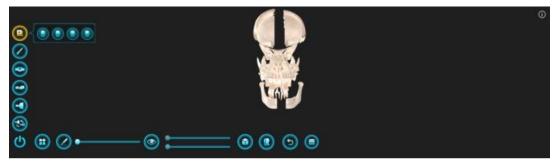

Course 3: motion system (only bones and muscles)

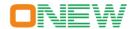

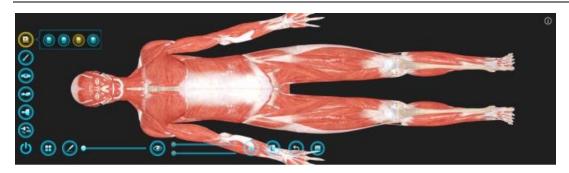

Course 4: Digestive system. Click to play the dynamic effect of endoscope roaming from mouth to duodenum. You can stop, mark and continue roaming at any time.

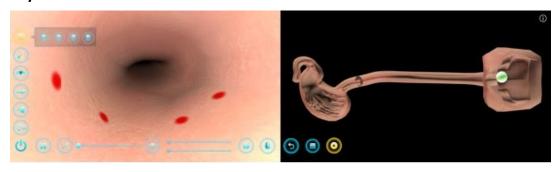

# 3.3 Anatomical tools

**Cutting:** Click the cut button, and the finger will draw a straight line on the screen. The finger will click one side of the straight line to hide the side model, and the section on the other side will display the corresponding anatomical picture. It can cut the human body in any way, such as longitudinal cutting, cross cutting, oblique cutting and so on.

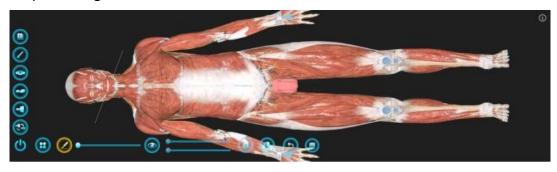

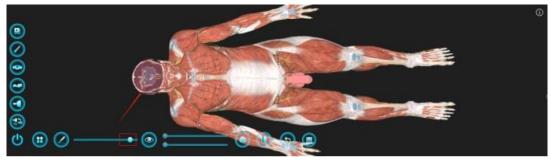

Show sliders layer by layer: There are two slide bars displayed layer by layer.

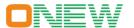

According to system selection, a slide bar can display each system layer by layer (except blood vessels, nerves and lymph). The display order is from table to inside: muscle, respiratory system, digestive system, urinary system, reproductive system and endocrine system. The other slide bar can display the nervous system, circulatory system and lymphatic system one by one. The display order is: peripheral nerve, vein, artery and central nerve;

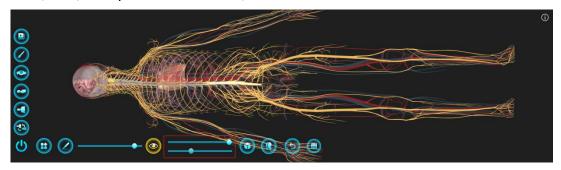

# 3.4 Auxiliary function menu

It includes four functions: stripping tool, image superposition, slice observation mode and dynamic blood flow.

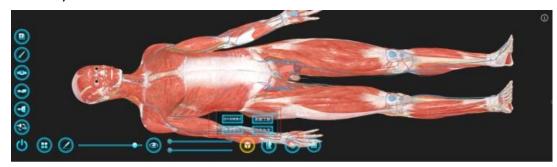

**Stripping tool:** After activating this button, click each small model to hide it separately. The hidden model is consistent with the check box in the select model menu, that is, after selecting in this operation, open the model check box in the select model menu, which is consistent with the selection in this function. This operation is used as continuity, that is, after activating this button, multiple models can be hidden one by one <sub>o</sub>

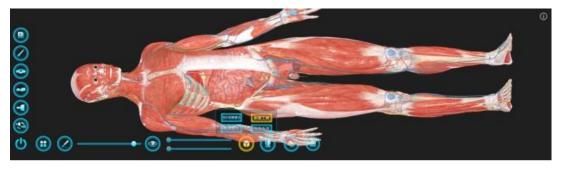

**Image superposition:** When this button is activated, the effect of the radiation image superimposed on the solid model is displayed synchronously.

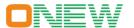

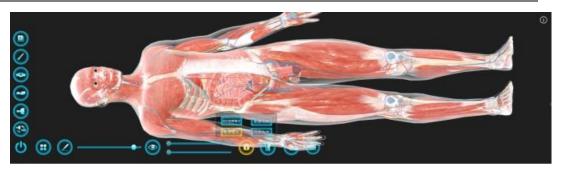

**Slice observation mode:** When this button is activated, the slice viewing mode is displayed.

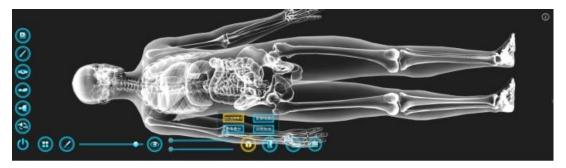

**Dynamic blood flow**: When this button is activated, the arteries (red) and veins (blue) around the heart play the dynamic effect of blood flow.

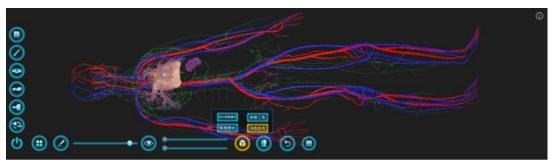

**CT image is displayed layer by layer**: Display surface switching key when using the cutting tool to display the slider layer by layer, the CT image is displayed layer by layer.

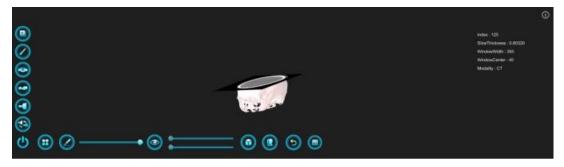

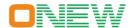

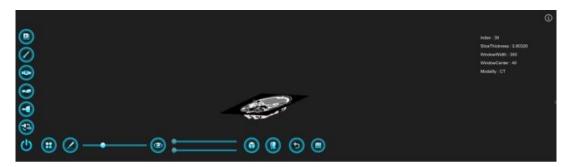

# 4. Contact Information

Name: Eric Zhao Cell Phone: +8615002782115(Wechat, WhatsApp)

Email: 181140351@qq.com, eric.ynzhao@gmail.com

Website: <u>www.onewtechsim.com</u>